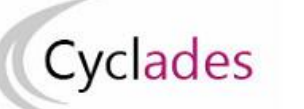

# **IMPORTS HORS BEE Baccalauréats Général et Technologique**

**Cette fiche de procédure a pour objectif de vous expliquer comment importer des candidatures, à partir d'un fichier XML ou CSV, dans CYCLADES, pour les Baccalauréats Général et Technologique.**

# **Etapes d'import**

*Note : les dernières modifications sont surlignées en jaune*

#### **Pré-requis**

Ver

- L'étape de gestion Inscription doit être ouverte pour votre établissement.
- Avoir le fichier xml ou csv des données à importer.

**IMPORTANT** *!* **Si vous avez reçu le fichier XML (ou CSV) de la part d'un éditeur privé, vous ne devez pas le modifier. Ces fichiers sont formatés dans un encodage spécifique. Leur ouverture pour modification peut les rendre impossibles à importer dans CYCLADES.**

Vous pouvez éventuellement créer manuellement votre propre fichier CSV. Si vous voulez utiliser Excel pour le créer, vous devez utiliser le modèle mis à votre disposition et respecter le mode opératoire suivant :

- Saisir les informations dans le fichier Excel (toutes les cellules du fichier doivent être au format Texte)
- Sauvegarder vos données au format Excel (Ctrl-S ou menu Fichier -> Enregistrer)
- Extraire vos données au format CSV :
	- o Menu : Fichier -> Enregistrer sous
	- o Préciser le type : CSV (séparateur : point-virgule)(\*.csv)
	- o Préciser le nom du fichier (celui-ci doit respecter le format suivant) :

**«nom\_fichier »\_«numéro\_version=2.3 »\_«session»\_« date d'extraction (JJMMAAAAHHMM) ».csv.**

**Attention : Ne pas modifier le numéro de version**

- Ex : monFichierElevesBGT\_**2.3**\_**2024**\_301020230000.csv
- Faites « Enregistrer »
- Le fichier généré peut être importé

**IMPORTANT** *!* **Vous devez avoir une colonne pour chacune des données structurantes définies dans le contrat d'interface**  (**INT\_ImportGeneriqueCandidature\_EA-BGT\_Cyclades\_V1.9.pdf**)

Si cette contrainte n'est pas respectée, l'import sera stoppé et le **fichier rejeté.**

**Les données structurantes non obligatoires peuvent rester vides si vous ne les utilisez pas (ex : adresse\_3).**

#### **Dans CYCLADES**

#### **1.** Lancez l'activité **Importer des candidatures hors BEE** Sélectionnez le fichier et cliquez sur Importer.

Le traitement d'import peut durer quelques minutes, vous pouvez suivre son avancement en cliquant sur le bouton « Afficher le compte rendu ». Le résultat du traitement est « En Cours », « Traitement OK » ou « Erreur » dès qu'il y a une candidature rejetée.

*Cliquez sur F5 ou sur la ligne correspondant à votre traitement afin de rafraîchir l'écran.*

2. Vérifiez le compte-rendu de l'import et **corrigez les problèmes**

Le compte-rendu de l'import vous indique :

 Le nb de candidatures à traiter, c'est-à-dire le nombre de candidats concernés trouvés dans le fichier

- Le nb de candidatures rejetées et les raisons de ces échecs.
- Le nb de candidatures importées à reprendre en inscription.
- Le nb de candidatures importées avec succès lors l'import

 Les détails de l'import : INFO et/ou REJET en début de chaque ligne d'info/rejet

Le nb de candidatures inscrites au total par l'activité d'import.

Si une candidature est rejetée lors de l'import elle n'est pas créée dans Cyclades.

Pour chacune des candidatures rejetées, vous devez analyser le problème et :

 Soit corriger le problème dans le fichier et relancer la procédure.

Soit créer manuellement la candidature dans Cyclades.

Pour toute candidature importée à l'état « Anomalie », vous devez analyser le problème et compléter les données dans CYCLADES pour passer la candidature à Inscrit.

Aucune candidature rejetée lors de l'import n'a été créée dans Cyclades.

#### **Règles d'import**

Toute candidature est importée à l'état **Inscrit** s'il n'y a eu aucune erreur de données sur la candidature.

Par contre, s'il y a une erreur sur une donnée non structurante d'une candidature (c'est-à-dire autre que nom, prénom, données de naissance, qualification présentée, catégorie, établissement d'inscription…) la candidature est importée à l'état **Anomalie** ; la donnée source de l'anomalie est alors précisée dans le compterendu.

L'indicateur Handicap est positionné à NON.

Les divisions de classe de l'établissement sont créées au fur et à mesure de l'import des candidatures.

Les consentements de communication des résultats (Presse, …) sont positionnés à NON. Le consentement d'un enregistrement vidéo (EPPCS) est positionné à OUI.

En section de langue BFI (sauf BFI Chinois), le choix de la langue pour la partie écrite de l'épreuve d'histoire-géo est, par défaut, la langue de la section de langue. Pour toutes les épreuves liées au sport le candidat est automatiquement inscrit en évaluation non aménagée.

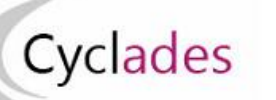

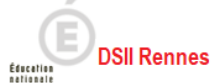

# **Compléments fonctionnels et cas particuliers**

### **Cas des candidats issus de l'EA (session N-1) et pré-inscrits dans la nouvelle session**

Le rapprochement de candidatures va s'opérer si les critères ciaprès sont identiques dans la pré-inscription et dans le fichier :

- a) Domaine et session identiques
- b) Même catégorie de candidature.

Dans ce cas, le statut de la candidature sera modifié en « Inscrit » et les informations seront mises à jour avec les données contenues dans l'import.

Si la candidature pré-inscrite ne remplit pas ces conditions, alors une nouvelle candidature est éventuellement créée et positionnée à l'état « Anomalie ».

#### Reprise des notes suite à changement d'établissement [et d'académie] :

Si le candidat a changé d'établissement [et d'académie] entre la 1ere et la Terminale, la candidature a été récupérée des EA (Session N-1) dans l'ancien établissement [dans l'ancienne académie] à l'état « Préinscrit » ; ne pas toucher à cette préinscription.

L'import générique effectué par son nouvel établissement va inscrire la candidature dans ce nouvel établissement, suite à un rapprochement avec la candidature à l'état « P ».

#### **Relancer l'import plusieurs fois : quelles sont les conséquences?**

**Seules les nouvelles candidatures du fichier seront créées.**

Une candidature existante à l'état « **Inscrit** » n'est pas mise à jour, et n'apparait pas comme un rejet dans le compte-rendu.

**Attention : les données d'identification du candidat (nom, prénom, date de naissance, INE, …) seront créées dans Cyclades lors du 1er import, mais ne seront pas mises à jour en cas de ré-import de la candidature, même pour une candidature existante à l'état « Inscrit ». Il faudra apporter les modifications dans Cyclades.**

#### **Attention ! Au BGT, il est fortement déconseillé de lancer l'import plusieurs fois, dans le but de corriger une candidature existante en anomalie :**

En effet, en cas de ré-import d'une candidature, cela aurait pour conséquence de créer une nouvelle candidature à l'état « **Anomalie** » avec les données du fichier de la classe de terminale uniquement, c'est-à-dire **sans les épreuves et les notes conservées issues de la classe de 1ère qui seront à renseigner de nouveau.**

**Il est donc conseillé de modifier directement la candidature importée à l'état « Anomalie » et de la passer à l'état « Inscrit ».**

#### **Quels sont les cas de rejet possibles…**

- Les données du fichier ne correspondent pas à la session.
- Les données du fichier ne correspondent pas à l'établissement.
- Il existe déjà un candidat avec le même INE.
- Le format des données n'est pas le bon (données structurantes).
- Il manque une des données obligatoires. La donnée manquante est précisée dans le compte-rendu.

#### **Cas d'anomalies spécifiques**

 La qualification présentée n'est pas ouverte dans l'établissement.

#### **Cas relatifs à l'INE**

Le format de l'INE est composé de **9 chiffres suivis de 2 lettres**.

- a) Le numéro INE de la candidature à importer est non renseigné alors qu'il devrait l'être. Dans ce cas, la candidature est rejetée, et l'erreur est tracée (erreur ciblée sur le candidat : « *Elève sans INE* »).
- b) Le numéro INE de la candidature à importer n'est pas au bon format. La candidature est rejetée, et l'erreur est tracée (erreur ciblée sur le candidat : « **Elève avec format INE incorrect** »).
- c) Un candidat existe déjà pour cet INE mais avec un nom de naissance différent. L'inscription est rejetée avec le motif suivant (erreur ciblée sur le candidat) :

« **Une autre personne possède l'INE de la personne à créer.** »

C'est-à-dire que ce numéro INE a été attribué à un autre candidat.

De plus, s'il existe une candidature pour ce candidat, l'établissement et l'académie où existe déjà le candidat seront précisés.

- d) Un candidat existe déjà dans Cyclades avec le même INE, et le nom de naissance (du fichier à importer) est « contenu » dans le nom de naissance d'une personne existante dans Cyclades (ou inversement) :
- S'il existe plus d'une personne, un message de REJET sera affiché avec « *Il n'a pas été possible de déterminer la personne à rapprocher*. » ;
- S'il existe une seule personne, le traitement rattachera l'inscription BGT au candidat déjà existant. Exemple : si j'importe « MARTIN » alors que « MARTIN DUPONT » existe déjà pour le même INE, alors l'import rattachera l'inscription BGT au candidat existant « MARTIN DUPONT ». Le nom « MARTIN » est en effet « contenu » dans le nom « MARTIN DUPONT ».

Cyclades

# **Message : Information / Anomalie / Rejet**

# **Message d'information uniquement, la candidature est bien inscrite dans Cyclades :**

Dans certains cas, la candidature est créée, mais le compte-rendu vous donne des messages d'information et les candidatures concernées sont à vérifier / compléter si besoin dans CYCLADES.

• INFO : INE : <valeur de l'INE>, <Nom> <Prénoms> <Date naissance, <Division de classe> Le candidat est maintenant dans l'établissement <code nouvel étab>, l 'ancien était <code ancien étab> *=> Le candidat était précédemment scolarisé dans un autre établissement. Sa candidature a été retrouvée et complétée avec les informations de terminale en provenance du fichier.*

## **Message d'anomalie, la candidature est à reprendre dans Cyclades :**

 INFO : INE : <valeur de l'INE>, <Nom> <Prénoms> <Date naissance, <Division de classe> Veuillez reprendre la candidature en inscription. Candidature incomplète : il manque les informations de première *=> Aucune candidature précédente n'a été trouvée ; la candidature est créée en anomalie car les données de la classe de 1ère ne sont pas présentes dans le fichier et sont donc à compléter dans Cyclades pour inscrire le candidat.*

## **Message de REJET, la candidature n'a pas été créée dans Cyclades**

 REJET : INE : <valeur de l'INE>, <Nom> <Prénoms> <Date naissance, <Division de classe>. La création de la candidature à l'état 'Anomalie' est en échec : < cause de l'échec> *=> La création de la candidature n'a pas pu être réalisée pour une cause inconnue. Veuillez contacter votre correspondant en académie pour signaler l'erreur.*